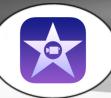

# iMovie for iPad

### At a Glance...

- Permits editing of video clips (trim them down, put them together, add music and titles)
- No account needed; final video can be saved to Camera Roll
- Can be shared multiple ways
- Enables technology and creativity

#### Access It At...

mobile app on school iPads

#### Required Knowledge...

- Basic video recording on iPad
- Basic iPad usage

Username / Password

Not needed

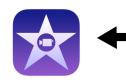

Locate the iMovie icon and tap it once to launch. If you receive any "quick start" tutorial pop-up windows, close them.

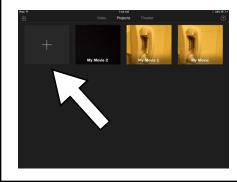

You'll be greeted with a menu of previous iMovie creations. You may not see any if none have been made on this iPad.

You can open a previous project by tapping on it - or tap the + button to create a new project. Let's do that to start from scratch.

Choose which type of project you'd like to make. Press "Movie" if you're just starting out, for the most flexibility. "Trailer" uses templates to make your project look like a movie coming attraction.

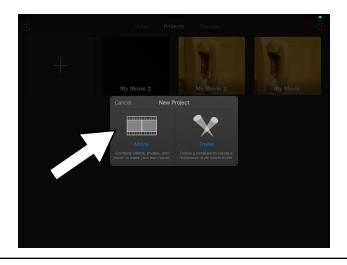

You'll next be greeted with some templates to work off of. Find the girl on the beach - the template called "Simple."

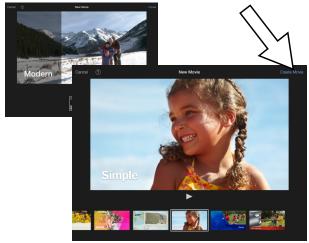

Tap "Create movie" at the top right to begin.

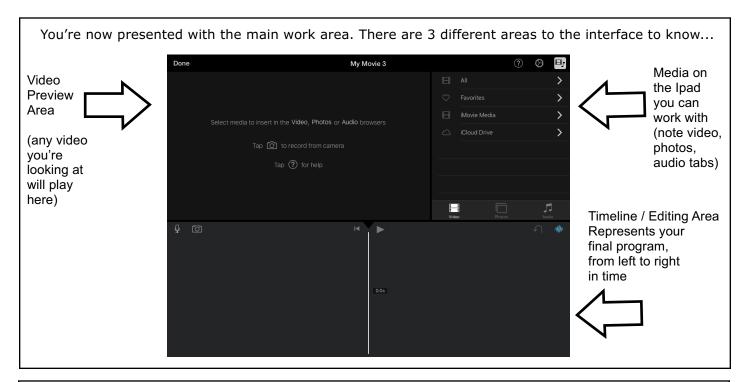

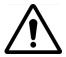

Note - it's usually wise to try to record all your video footage BEFORE starting to edit your footage in iMovie.

In the media library, tap the "video" tab. You'll be presented with a list of video clips stored on the iPad.

Here you can see the list of videos on the iPad.

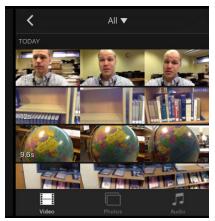

Tapping on one of the clips presents you with 3 options. The down arrow drops the clip down to the timeline. The middle PLAY arrow button will play the clip and let you see what it is. The "..." offers advanced features not covered in this tutorial.

Video

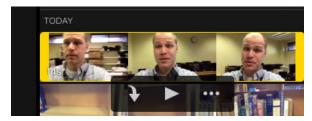

To begin editing, select the first clip you want to add to your video project. Tap the down arrow to drop it down to the timeline.

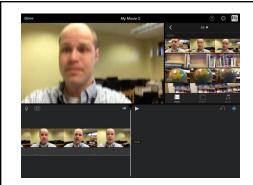

Here you can see our first clip has been added to the timeline. You'll note a "Play" button under the preview area. Tap that to play the timeline. You can also use your finger to swipe around the timeline to move forwards or backwards in time.

The timeline shows a thumbnail representation of frames from the video clip. Beneath that, you'll see a grey area that is a visual representation of the sound connected with this clip.

You can use a 2-finger pinch on the timeline to zoom in or zoom out on the timeline for detailed editing.

Tap once on the clip in the timeline. You'll now see yellow "handles" on the left and right side. You can tap and drag the handles to trim the clip down to just the segment you want. For example, if you wanted to get rid of the first few seconds of this clip, you would tap and drag the LEFT handle towards the right, to trim out the first few seconds of the clip. Use the play button above the timeline at anytime to see what you've done.

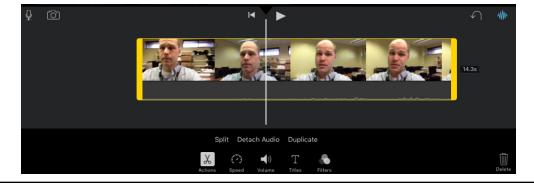

When clips are highlighted with the yellow handles, you'll also be able to do several things to the clip.

#### Actions:

- Split cuts the clip into 2 clips, based on where the white line cursor is.
- Detach audio separates the audio segment from the video, creating a new clip
- Duplicate duplicates the clip

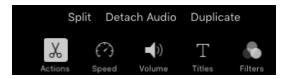

#### Volume:

- Allows you to control the sound level of the clip. Remove sound? Simply drag level to left

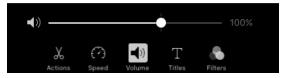

#### Filters:

- Permit you to change the colors and look of your image, adding movie-like coloration

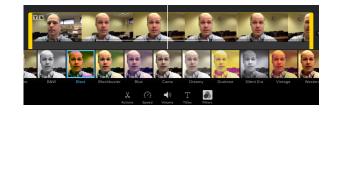

#### Speed:

- Use the slider to put clip into slow motion
- Freeze creates a freeze-frame
- Duplicate duplicates the clip

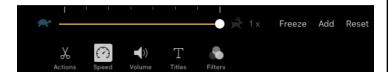

## Title:

- Add text over your image

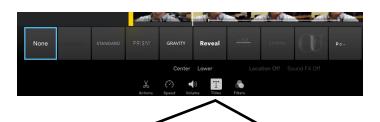

The "Title" function provides you with several animated titles you can use. Choose the style you want. Then, tap the text in the preview window to change the text.

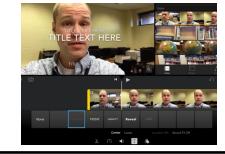

Want to add a title without video footage under it? Simply add a solid color still image to the timeline and add a title over that clip. You can add still photos to use as clips, too!

From there, the process repeats itself. Find the next clip you want to add to your timeline from your media library. Drop it down using the down arrow button, and you'll now see it to the right of your first clip. Here our second clip is of a globe.

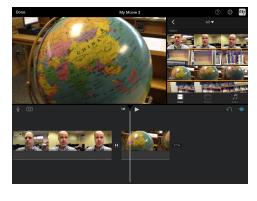

You can change the transition (the effect from one clip to the next) by tapping the small icon between the clips.

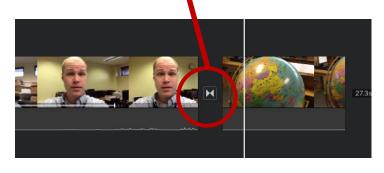

Want some background music or narration? Tap the "audio" tab in the library. You'll see a list

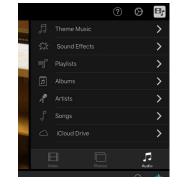

Since music isn't stored on school iPads, it's best to choose "Theme Music." You'll be presented with a few choices for background music. If you have other music (or voice recordings) stored on the iPad, you can find and use that, as well.

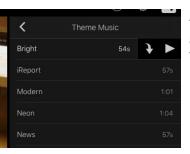

Tapping a song will permit you to play a preview of it - or drop it down to the timeline. Let's drop one down.

You'll now see your music as a separate track below your video clips. You can tap the clip to trim it down or change the volume level.

Your music clip in the timeline

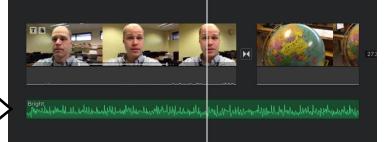

Want to re-arrange clips on the timeline? Simple! Just tap and hold a clip, and you'll be able to drag it wherever you want to within the timeline.

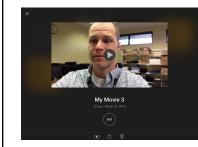

Once you've edited your video together, it's time to finish it out and share it! Tap the "Done" button at the top left. You'll be presented with a publishing screen. You can go back in to make changes by tapping "Edit." You can play the project using the "Play" button at the bottom left. Let's share it though - using the middle "Upload" button.

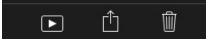

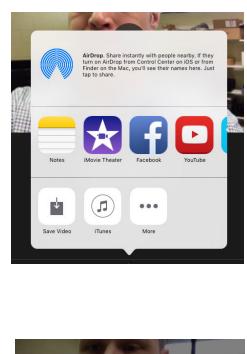

There are numerous ways to share this video. You can publish to Facebook, Vimeo, or YouTube if you wish. If you choose YouTube, realize that students DO NOT have WCPSS YouTube accounts. Teachers, however, do. Be sure to log out of these services after uploading is complete.

You can also "Save Video" to the iPad's camera roll. This is likely your best bet and gives you the most flexibility for sharing.

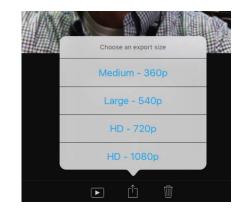

You'll need to select the quality of your video. The higher the number, the better the quality. However, higher quality means a larger file size. The longer the video, the larger the file size. Choose "Medium" or "Large" for videos you want to publish/upload quickly.

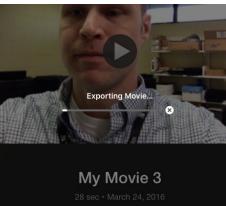

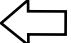

It will take a few minutes for iMovie to generate your new video file.

Once the video is saved to the iPad's Camera Roll, you can find it using the app "Photos." Students could upload the video to their WCPSS Google Drive and share the video with the teacher - or with the world. You could also use an app like "Wi-Fi Photo Transfer" to move the video from the iPad to a PC. Again, remember to log-out of apps you use, such as Google Drive!

# Congratulations, you've made your first iMovie! Next stop: Hollywood!

Find additional help and training at: https://www.apple.com/support/ios/imovie/

Video Production Ideas For Every Classroom:

- Have students create a documentary about subject matter you're studying
- Have students make a personal history documentary or interview someone relating to subject matter
- Have students produce a commercial that sells a particular idea or concept from your lesson
- Have students wire and produce a ficticious newscast relating to subject matter
- Have students create a training/tutorial video that demonstrates learning. This can help you teach the subject matter later on!
- Take video of your students throughout the year and create a "video yearbook" of learning in your classroom